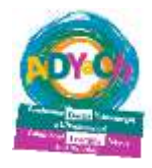

# **Hygyrchedd iPad/iPhone**

# **'Accessibility'**

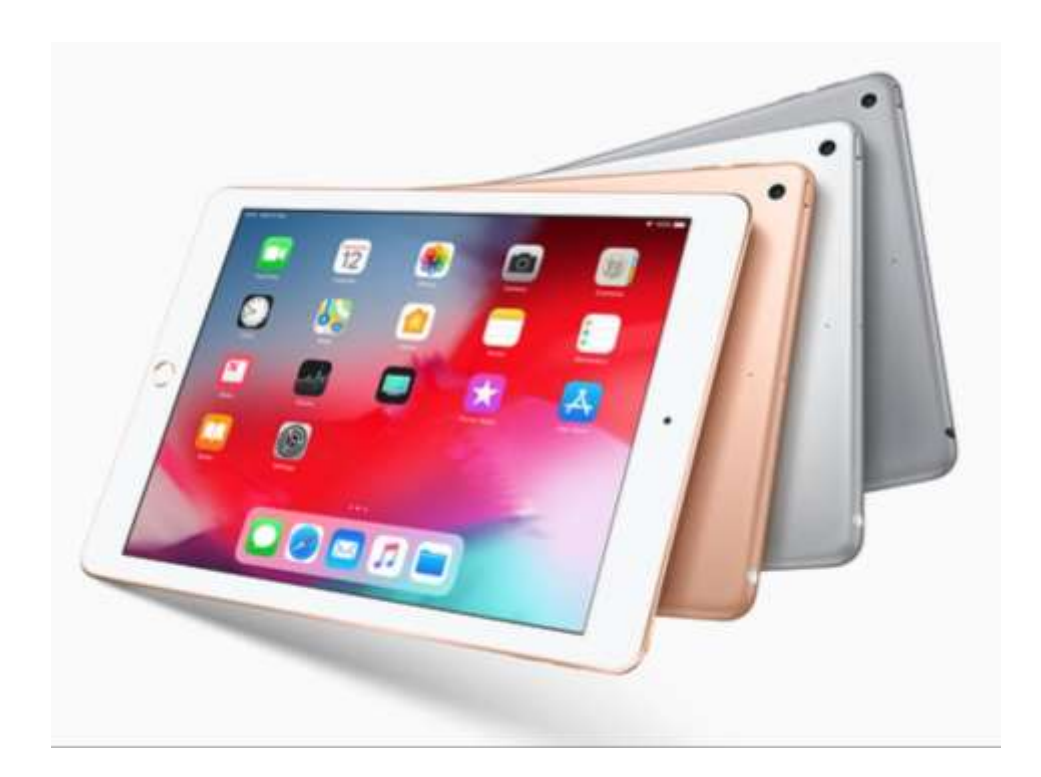

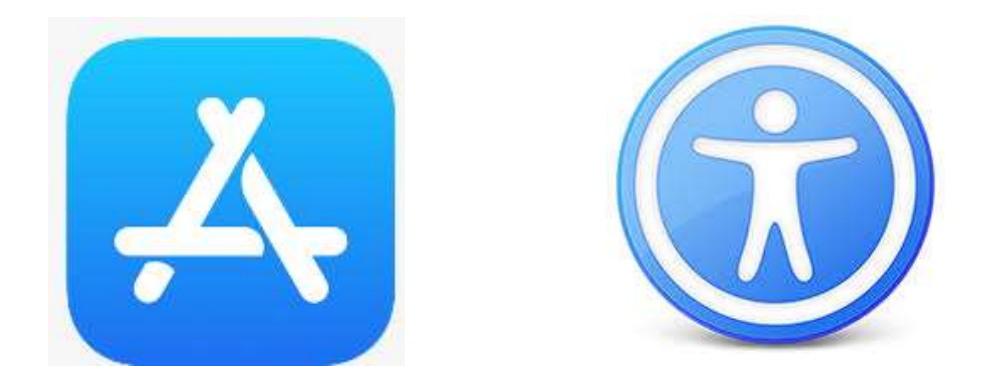

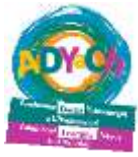

Mae llawer o ffyrdd i wneud yr iPad yn haws i ddefnyddio ar gyfer ddisgyblion nam golwg, ac yn gyffredinol. Mae rhan fwyaf o'r awgrymiadau canlynol yn gweithio ar yr iPhone hefyd.

### **Apps defnyddiol ar gyfer 'accessibility'**

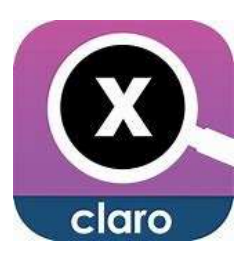

**Claro magX -** Troi'r iphone/iPad i mewn i chwyddwydr pwerus.

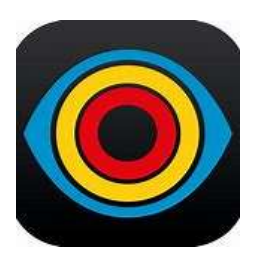

**Visor – magnifier –** Chwyddwydr i'r iPad/iPhone ac android. Chwyddo o 2x i 8x. Gallu newid cyferbyniad lliw.

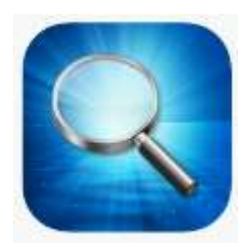

**Magnifying glass with light** – Chwyddwydr gyda golau

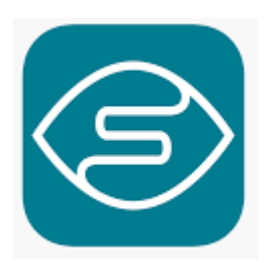

**Seeing AI** - Tynnu lluniau font, llawysgrifen, wynebau, eitemau, sganio 'barcodes', lliwiau a golau iddo siarad yn ô li dweud beth ydi'r llun.

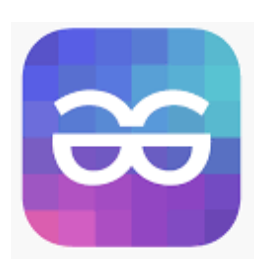

**TapTapSee** – Tynnu lluniau iddo adnabod gwrthrychau bob dydd.

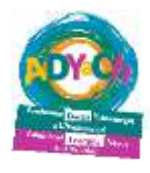

## **Chwyddo**

Yn debyg i rai o'r apps uchod, mae'r ap camera yn gallu bod yn ddefnyddiol fel chwyddwydr. Er enghraifft, gallair disgybl dynnu llun bwrdd gwyn neu ddarn allan o lyfr, ac yna defnyddio'r 'pinch zoom' i allu chwyddo'r llun.

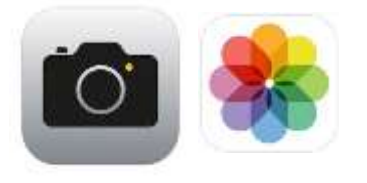

Mae yna ffordd haws i wneud hyn:

#### **Settings > General > Accessibility > Magnify**

Yna gallwch droi'r '*Magnify*' ymlaen ar gyfer gallu defnyddio camera'r ffôn yn sydyn gan wneud 'triple-click' ar y botwn 'home'.

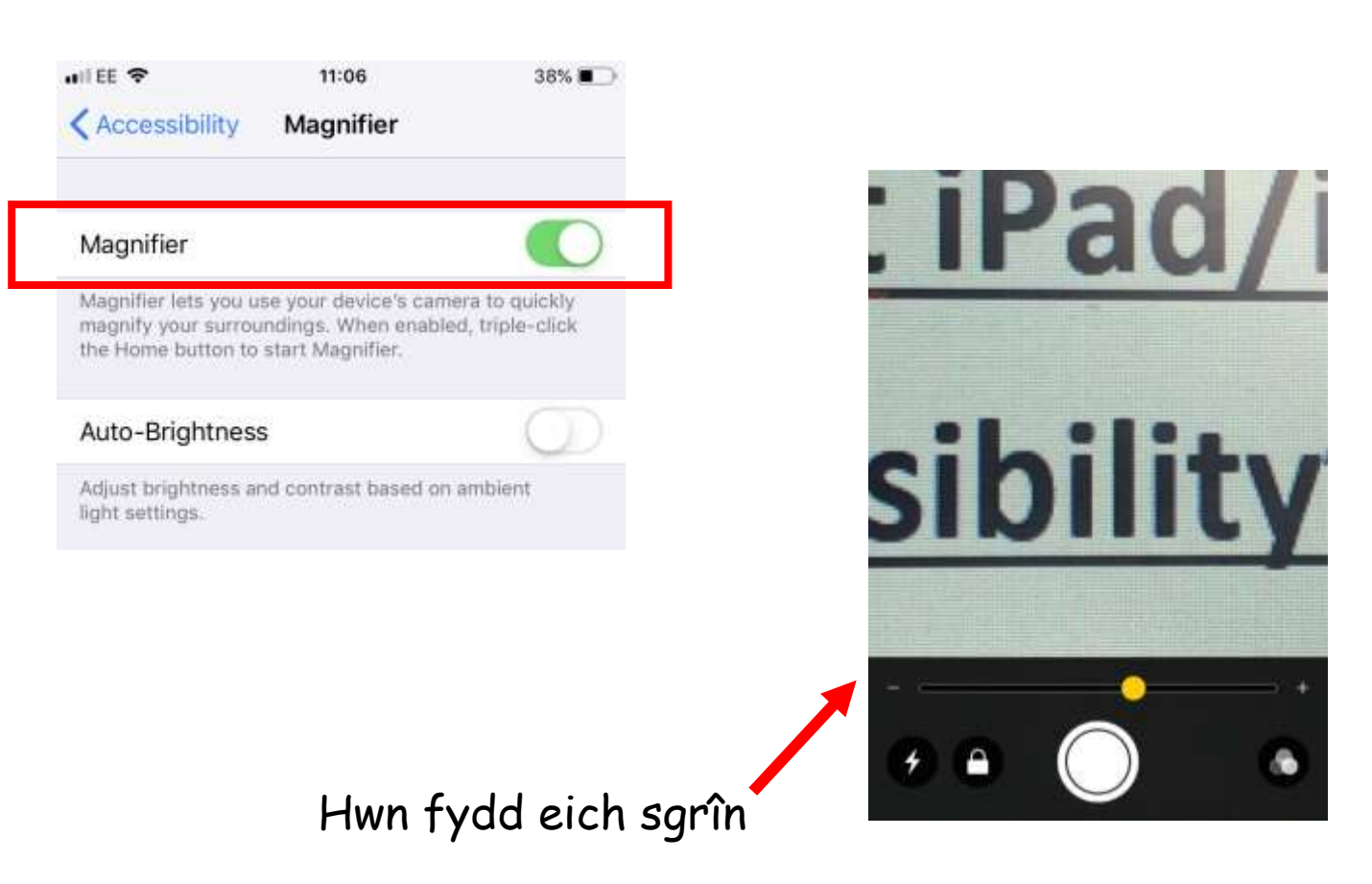

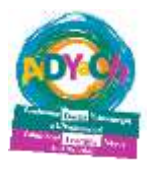

#### **Chwyddo'r sgrin trwy opsiynau 'accessibility'**

#### 1) Ewch i:

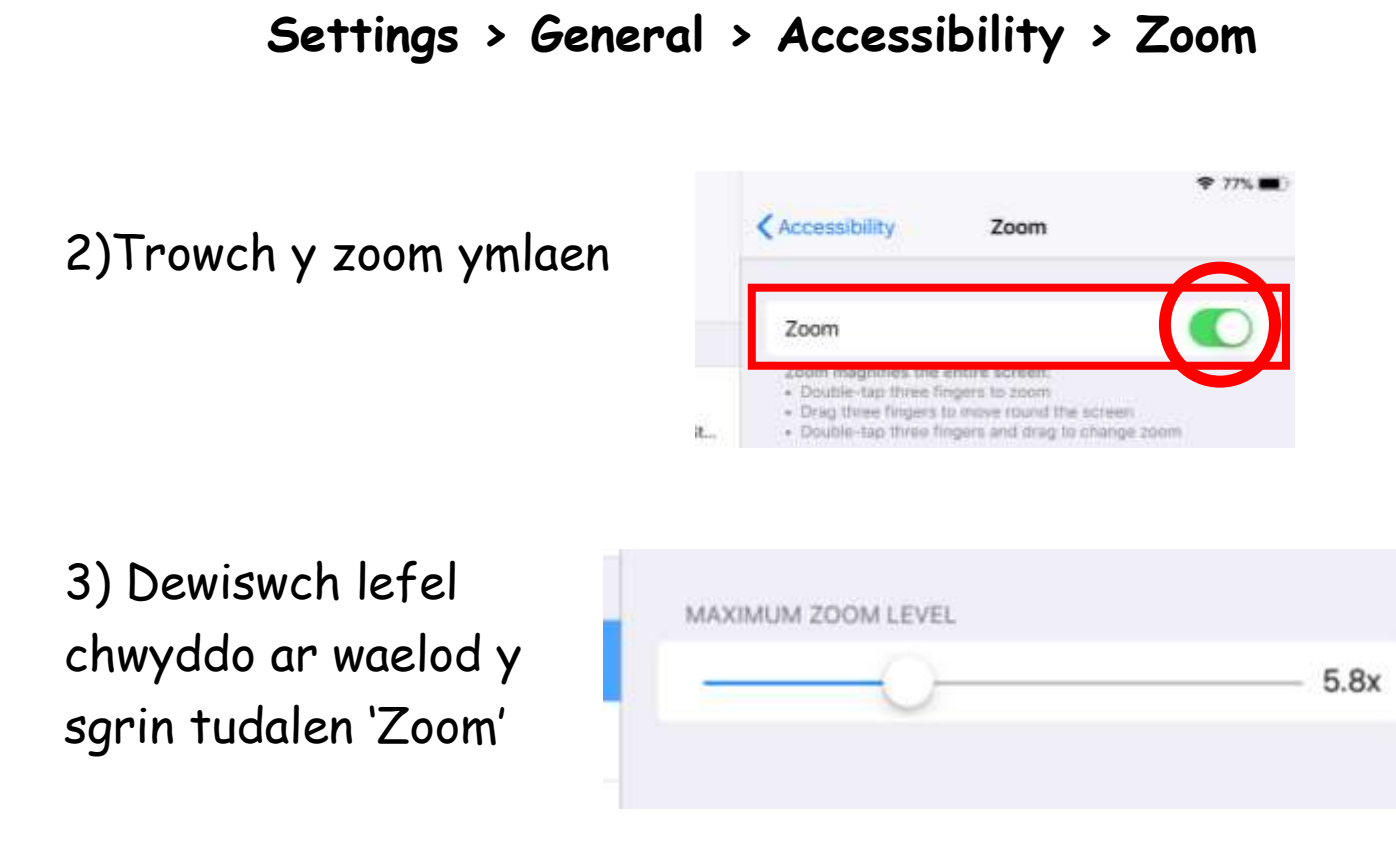

4) Defnyddiwch tri bys i ddeffro'r zoom pan mae angen, gan wneud 'double-tap'

Defnyddiwch y tri bys wedyn i lusgo o gwmpas y sgrin

5) Mae'n bosib defnyddio'r tri bys i wneud 'triple-tap' ar gyfer weld opsiynau cyflym e.e. faint o zoom, fath o zoom a maint y lens.

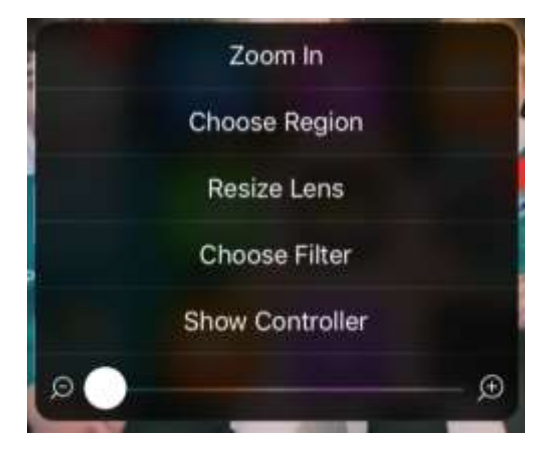

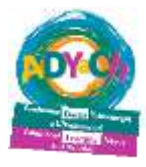

#### **Newid y fath o chwyddwydr**

#### **Settings > General > Accessibility > Zoom > Zoom Region**

Dewisiwch 'Full Screen Zoom' neu 'Window Zoom'.

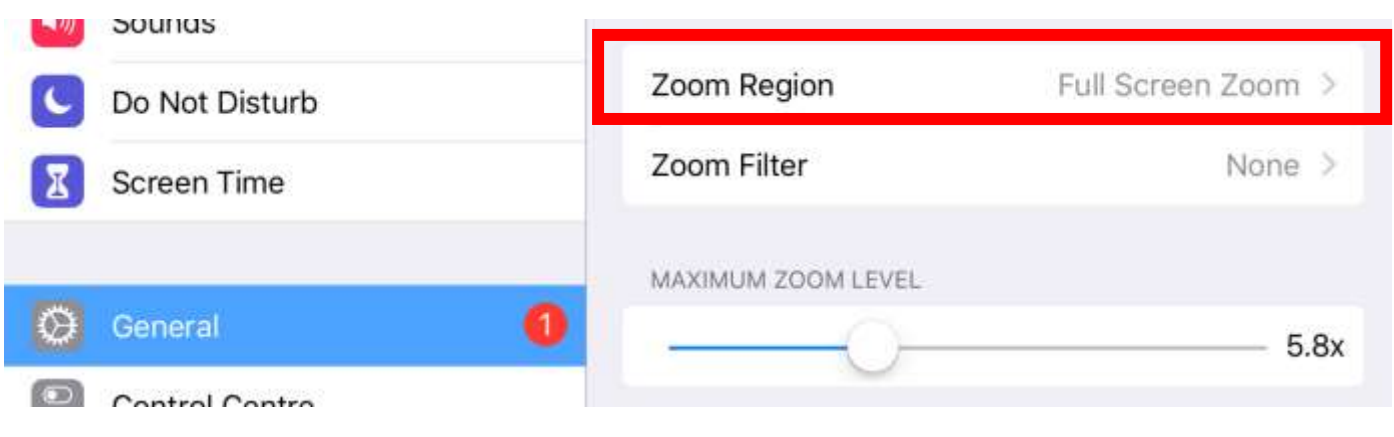

#### Full screen zoom Window zoom

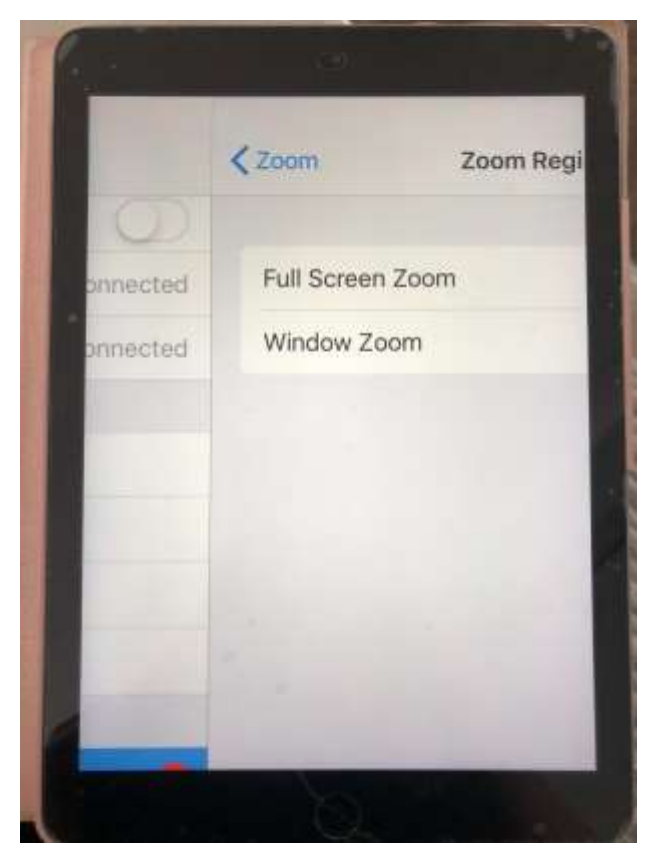

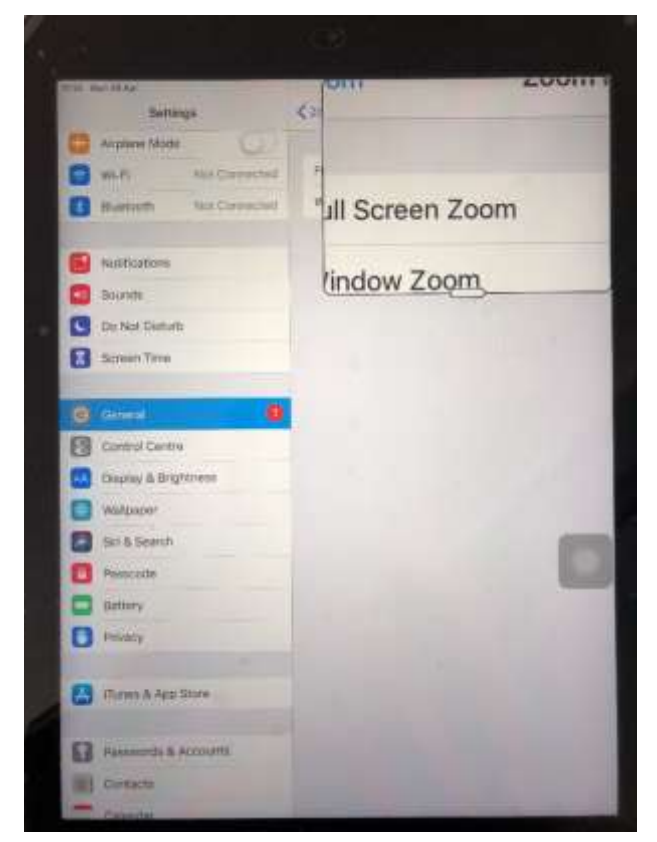

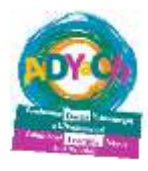

#### **Font mawr**

Gallwch newid y ffont i ffont fwy os ydych yn penderfynu peidio defnyddio'r chwyddwydr.

**Settings > General > Accessibility > Larger Text**

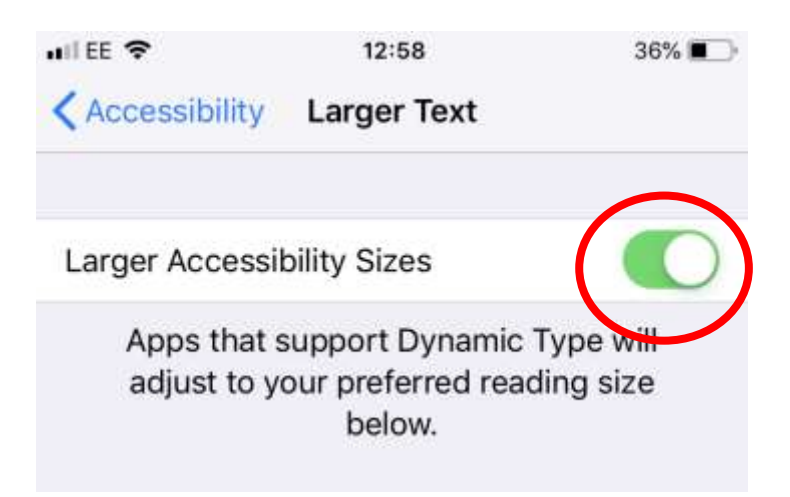

Ac wedyn cewch lusgo'r maint ar waelod y sgrin

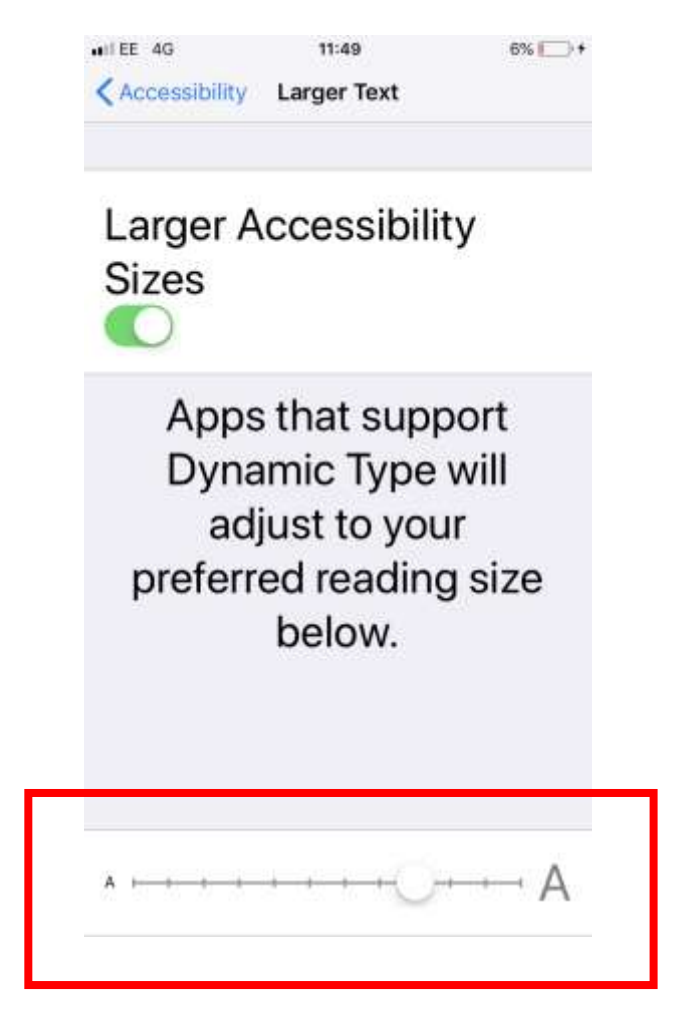

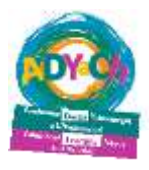

#### **'Voice-over'**

Mae'r iPad/iPhone yn gallu darllen y wybodaeth ar eich sgrin, yn cynnwys enwau'r apps, gwybodaeth ar y we ac ebyst/negeseuon testun.

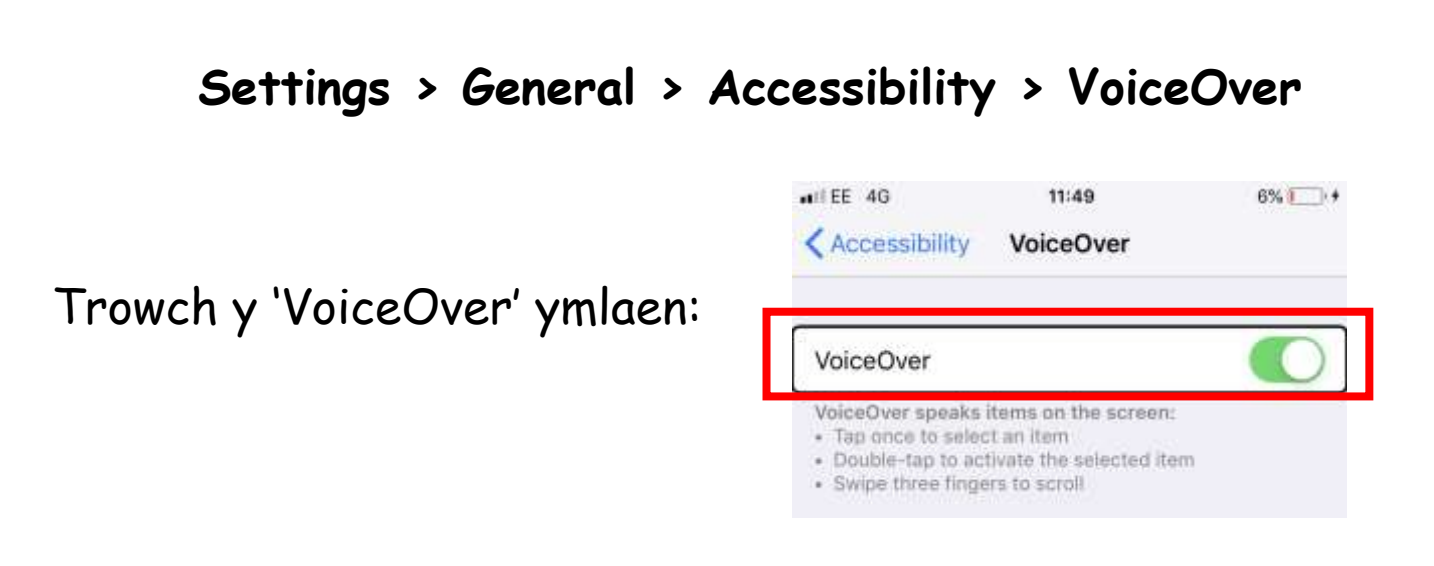

**1)** Cliciwch unwaith ar y sgrin iddo siarad, e.e. wrth glicio ar ap 'iTunes' gwneith yr voice over dweud 'iTunes'.

**2)** Unwaith mae'r voice over wedi dweud y peth cywir, rhaid gwneud 'double-click' ar y sgrin i'w hagor.

**3)** Defnyddiwch y tri bys i lusgo'r sgrin

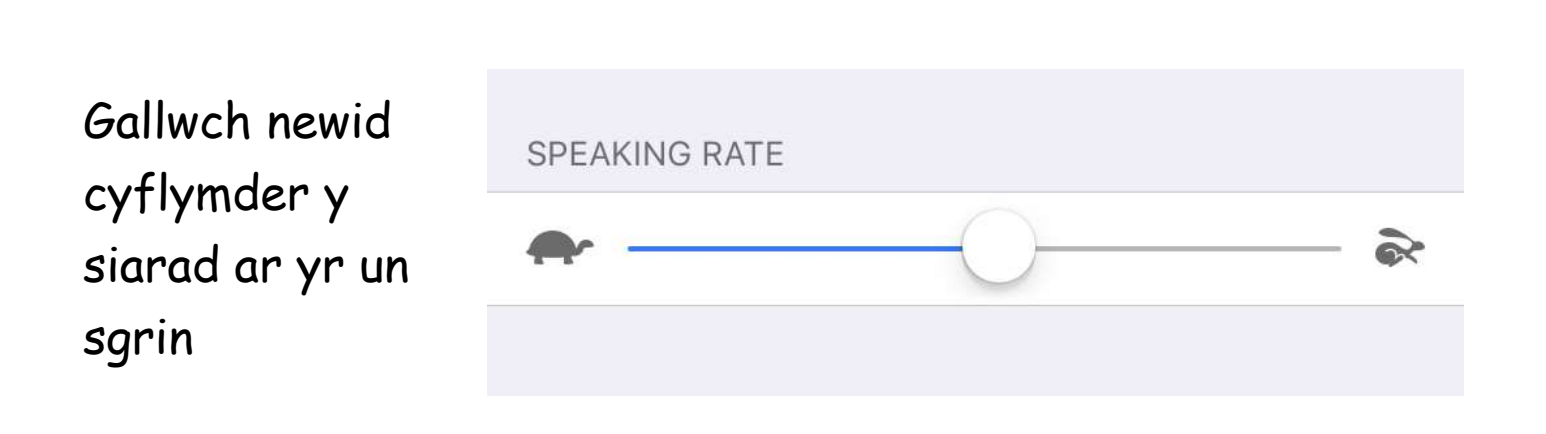